**CONGRESSO NACIONAL DA FEDERAÇÃO ÚNICA DOS PETROLEIROS** 

# CONFUP XIX **AGOSTO DE 2023 | CAJAMAR**

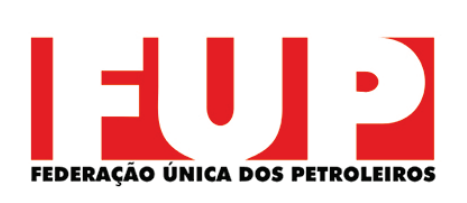

15 a 19 de 19 de 19 de 19 de 19 de 19 de 19 de 19 de 19 de 19 de 19 de 19 de 19 de 19 de 19 de 19 de 19 de 19 de 19 de 19 de 19 de 19 de 19 de 19 de 19 de 19 de 19 de 19 de 19 de 19 de 19 de 19 de 19 de 19 de 19 de 19 de 19

## **19 CONFUP** Manual do Usuário

industri

www.19confup.com.br

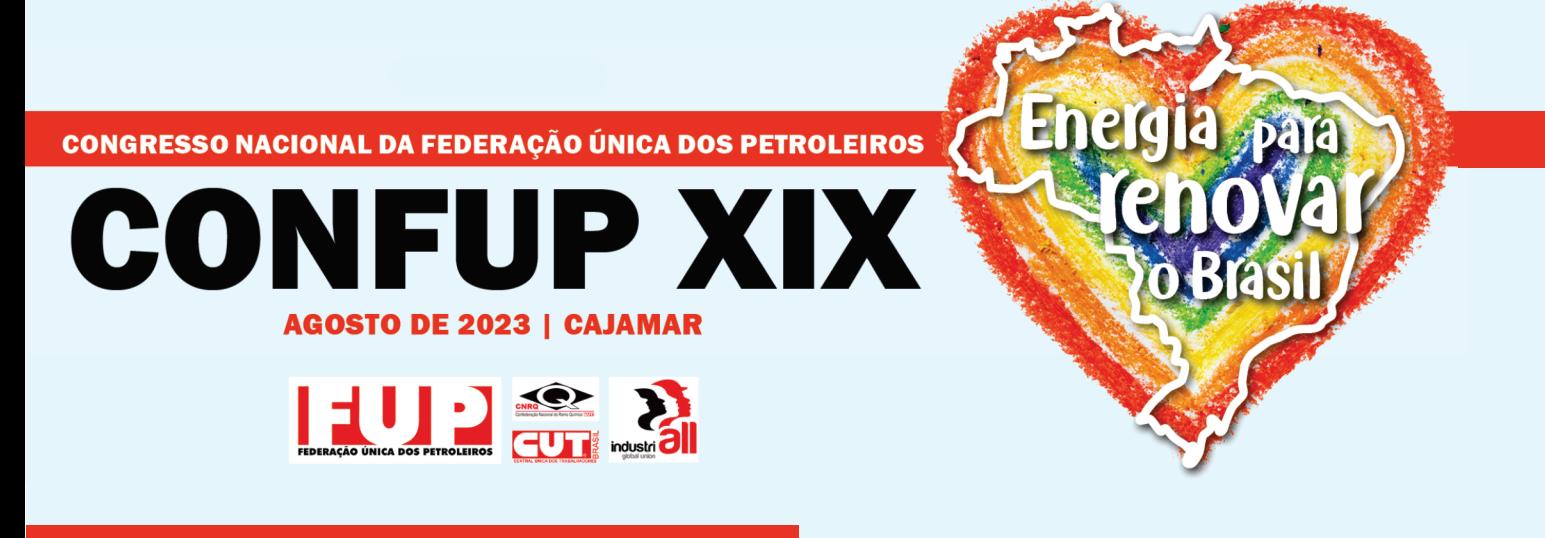

#### APLICATIVO ZOOM

O Zoom é um aplicativo de vídeo conferência baseado em nuvem que você pode usar para se encontrar virtualmente com outras pessoas - por vídeo ou somente áudio ou ambos, durante a realização de reuniões ao vivo.

### COMO BAIXAR O APLICATIVO

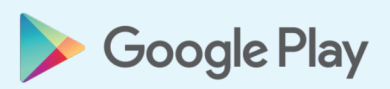

Para acesso via SMARTPHONES - ANDROID favor baixar o aplicativo link abaixo:

https://play.google.com/store/apps/details?id=us.zoom.videomeetings

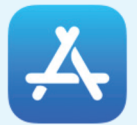

https://apps.apple.com/br/app/zoom-cloud-meetings/id546505307 Para acesso via IPHONE – IOS favor baixar o aplicativo no link abaixo:

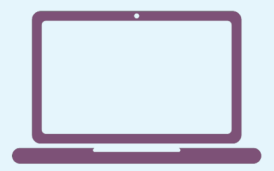

https://zoom.us/pt-pt/meetings.html Para acesso via COMPUTADOR, primeiro efetue seu registro, e será conduzido para o download de forma automática:

> Será necessário sua inscrição no Zoom.

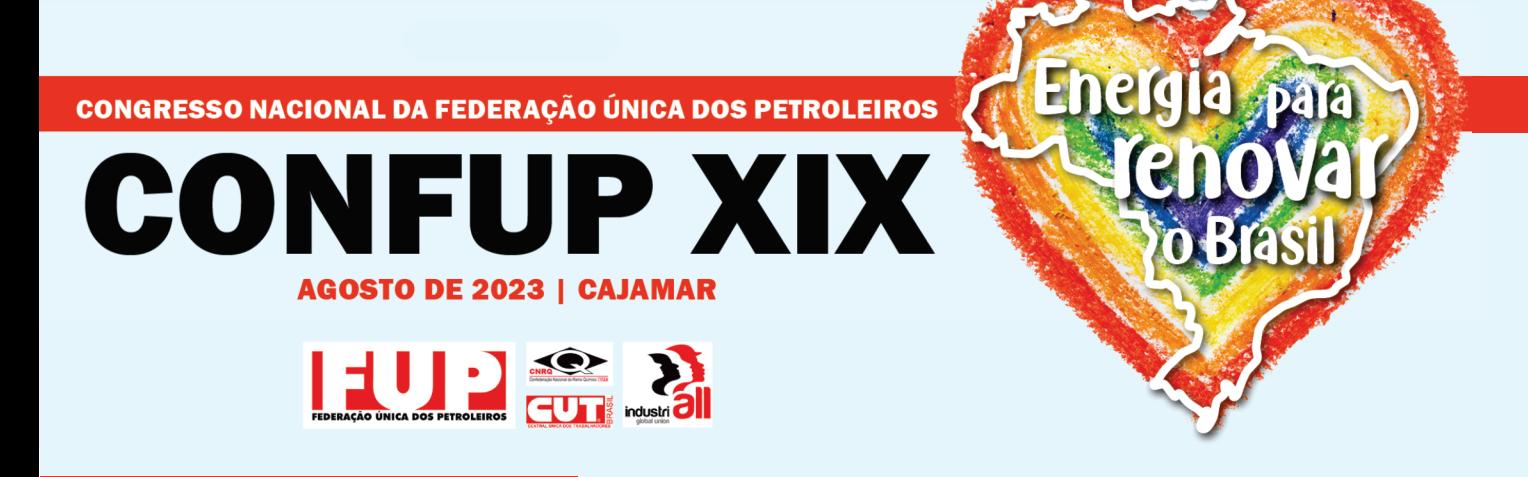

#### 19CONFUP

Você receberá o LINK POR E-MAIL para acesso a sala de reunião, esse link estará aberto com 30 minutos de antecedência.

#### TELA DO ZOOM

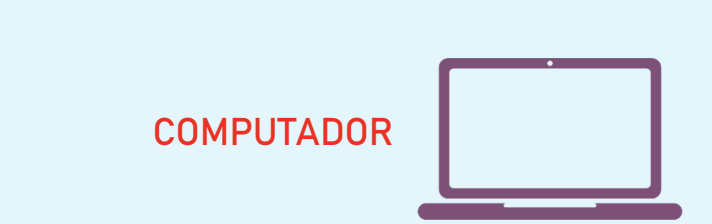

- 1 Habilitar/desabilitar áudio
- 2 Habilitar/desabilitar vídeo
- 3 Participantes
- 4 Habilitar o Bate-Papo
- 5 Habilitar/desabilitar 'Levantar Mão

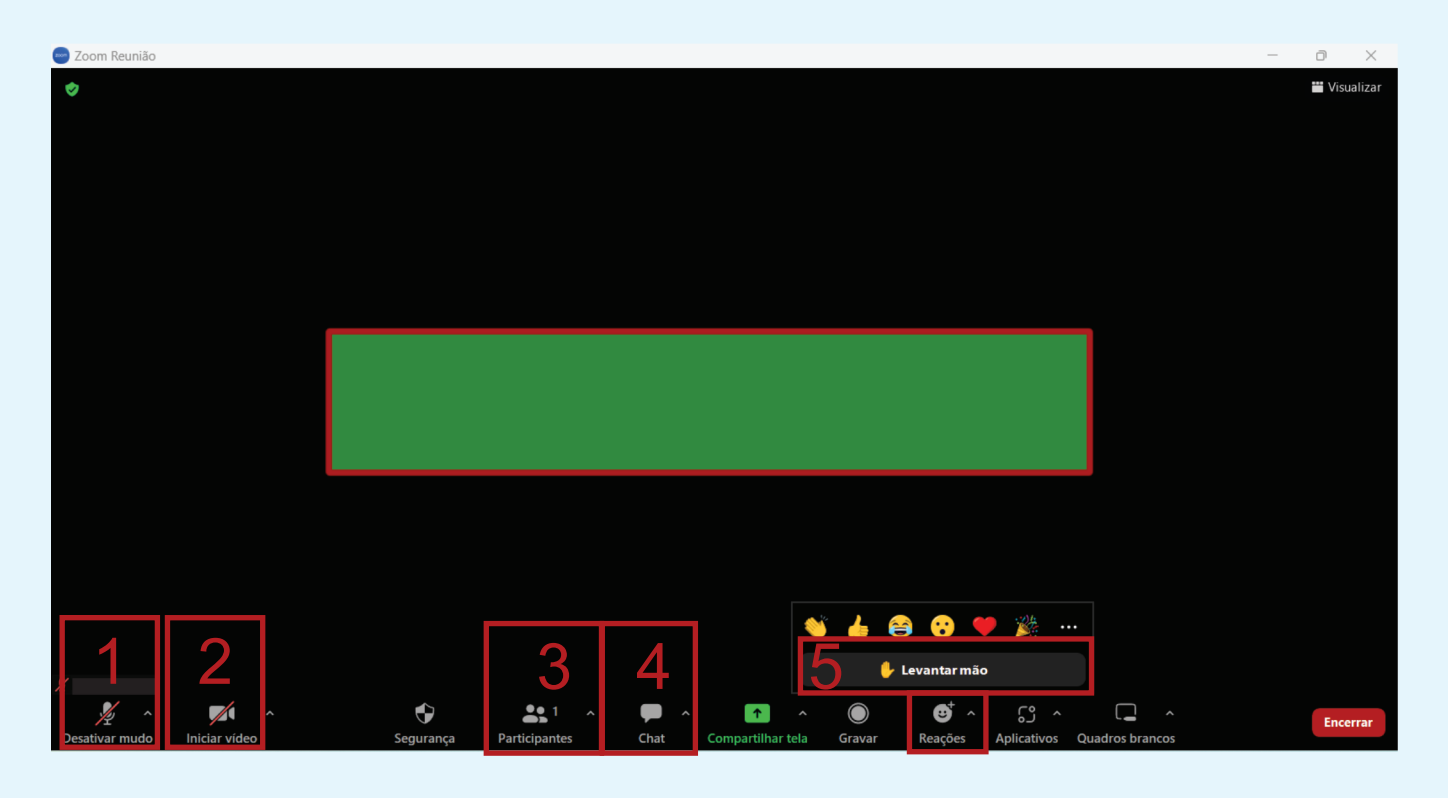

**CONGRESSO NACIONAL DA FEDERAÇÃO ÚNICA DOS PETROLEIROS** 

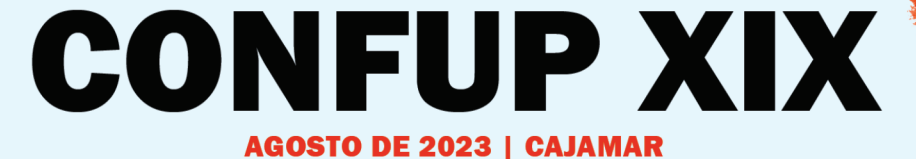

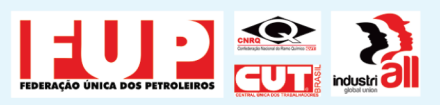

#### TELA DO ZOOM

CELULAR

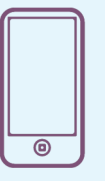

- 1 Habilitar/desabilitar áudio
- 2 Habilitar/desabilitar vídeo
- 3 ''Mais'' Configurações
- 4 Habilitar o Bate-Papo
- 5 Habilitar/desabilitar 'Levantar Mão

Energia <sub>z</sub>para

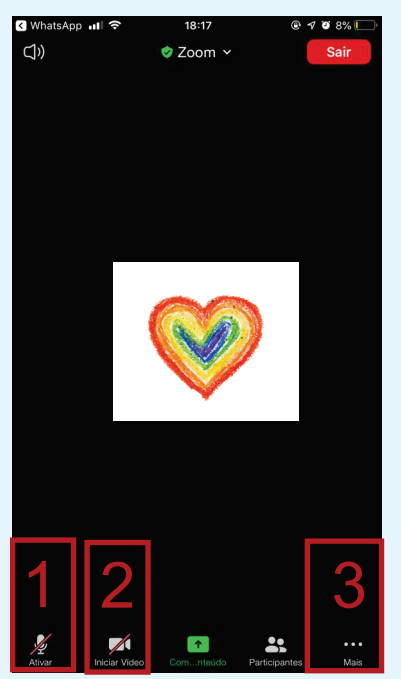

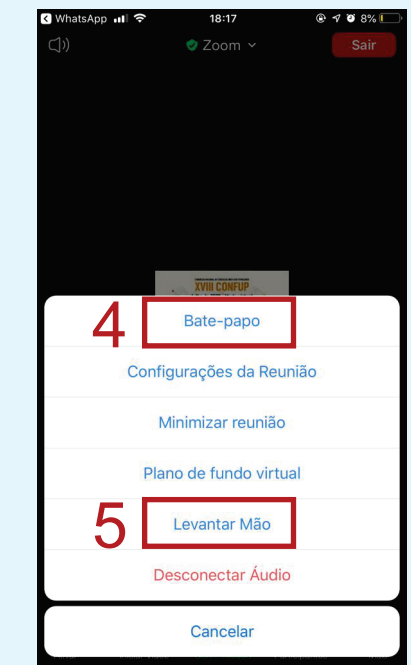

## INSCRIÇÕES

Através do modo 'Levantar Mão' serão feitas as inscrições para intervenções orais na sala do zoom.

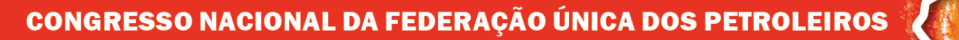

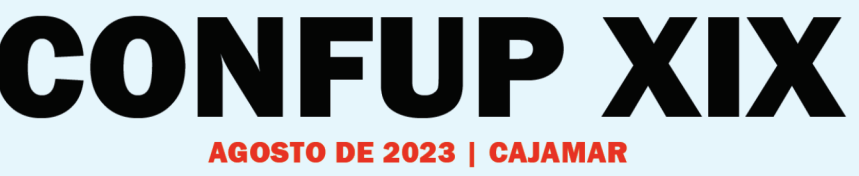

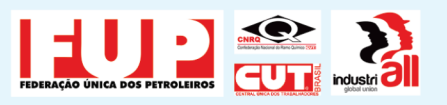

## COLOCAR O ZOOM EM PORTUGUÊS

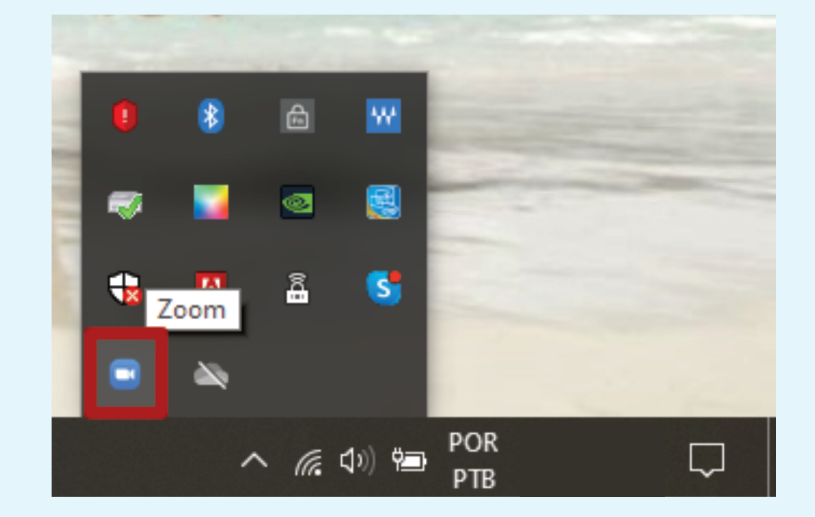

Energia <sub>zpara</sub>

1. Acesse a barra de ferramentas do seu computador:

2. Clique no ícone ZOOM com o botão esquerdo do mouse e selecione Switch Languages:

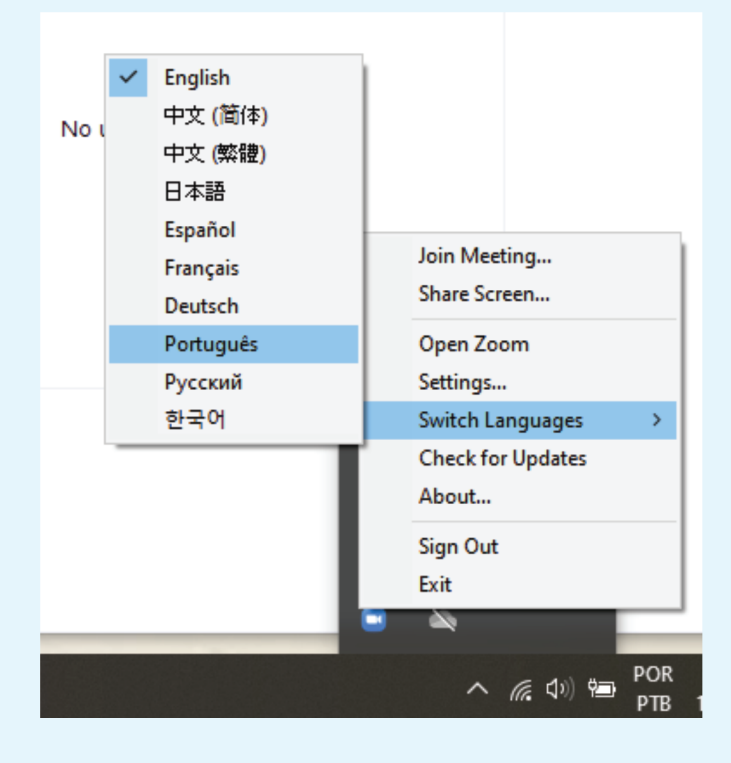